# User Manual (en) IP Telephone tiptel 3020

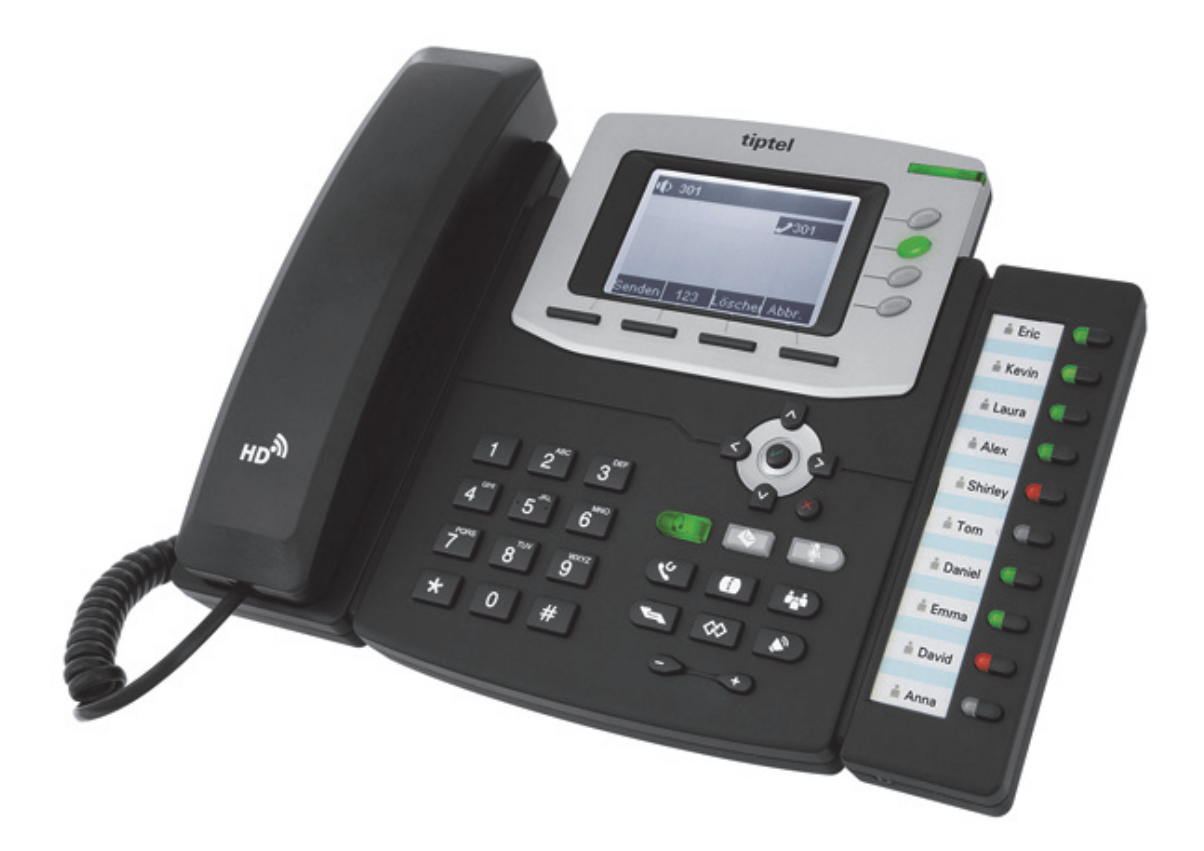

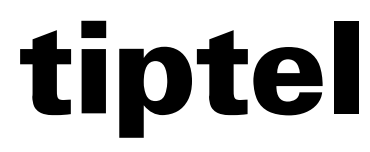

## **GPL Software Notice**

As part of this product, Tiptel, its affiliated companies and all its (distributing) partners are providing Open Source Software to you under the terms of GNU General Public License or GNU Lesser General Public License (singly or collectively hereinafter "License Terms"). By using this product, you irrevocably accept to comply with the License Terms. The same applies for any later software/firmware versions.

This program is free software: you can redistribute it and/or modify it under the terms of the GNU General Public License as published by the Free Software Foundation, either version 3 of the License, or (at your option) any later version. This program is distributed in the hope that it will be useful, but WITHOUT ANY WARRANTY; without even the implied warranty of MERCHANTABILITY or FITNESS FOR A PARTICULAR PURPOSE. See the GNU General Public License for more details.

For a copy of the GNU General Public License see https://www.gnu.org/licenses/gpl.html. For a copy of the GNU Lesser General Public License see https://www.gnu.org/licenses/lgpl-3.0.

To obtain the corresponding open source codes, please contact Tiptel technical support at support@tiptel.com at any time.

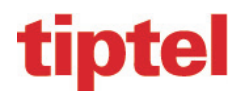

## **Table of Content**

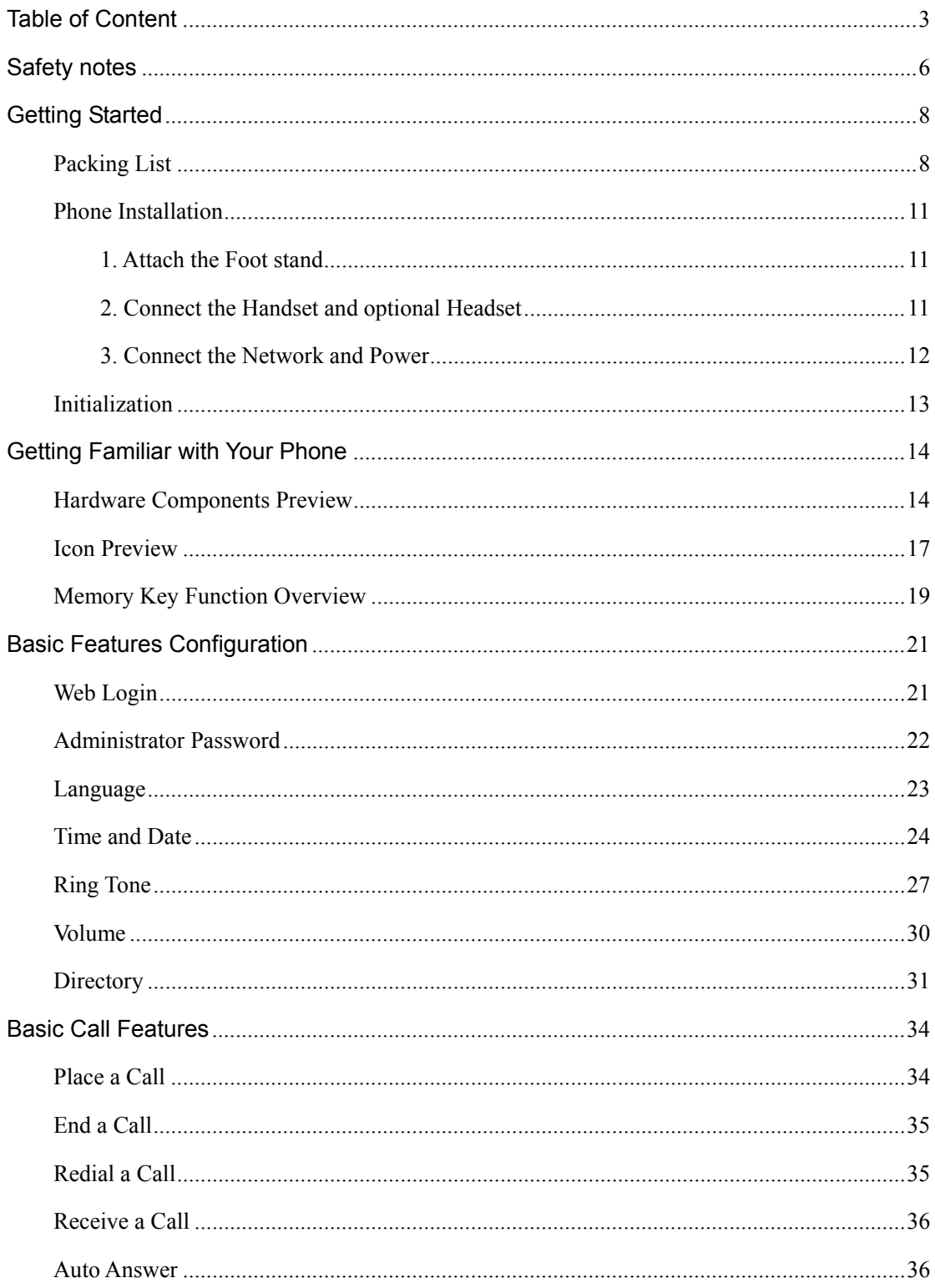

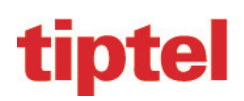

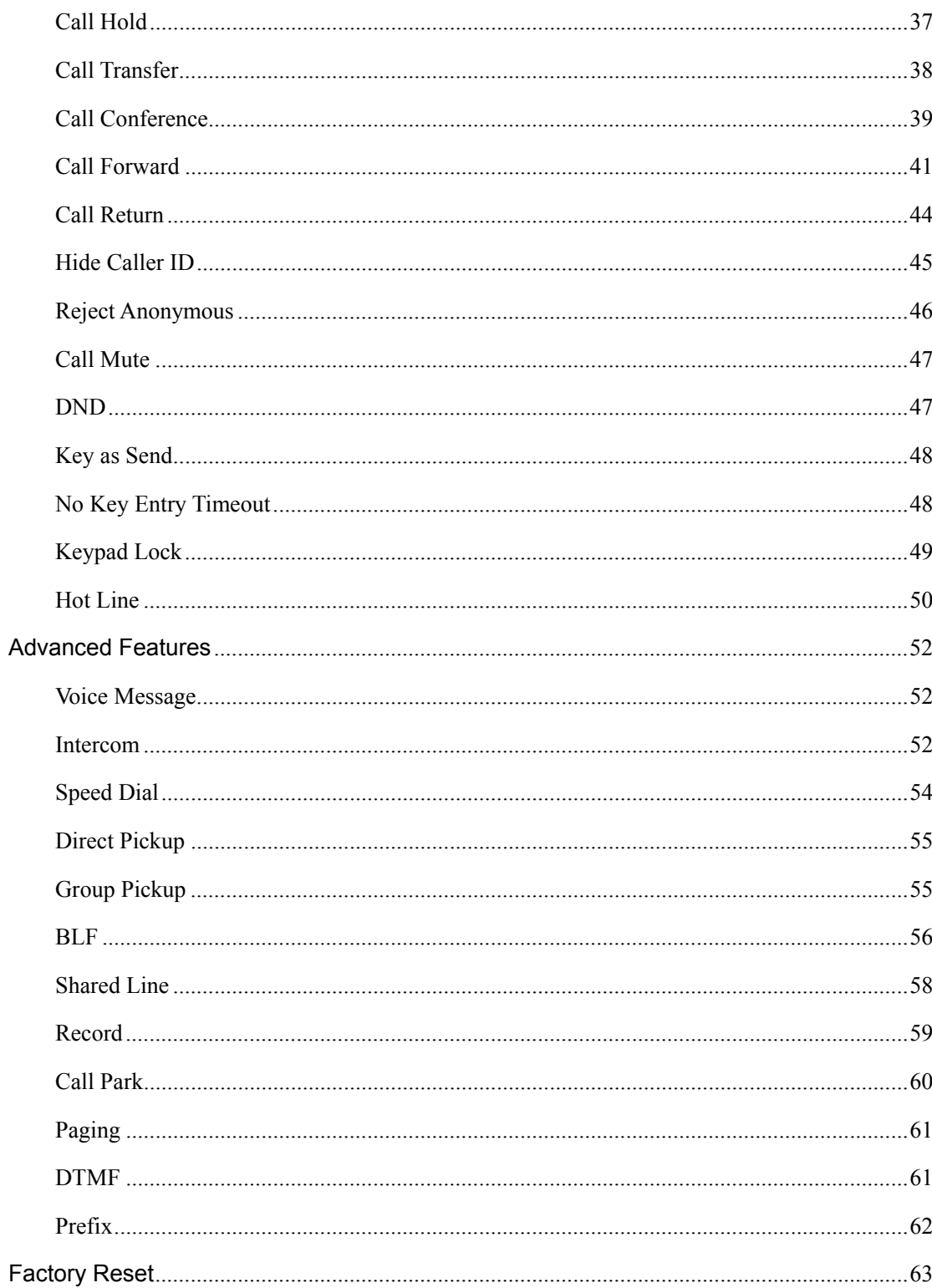

## tiptel

#### tiptel 3020 User Manual

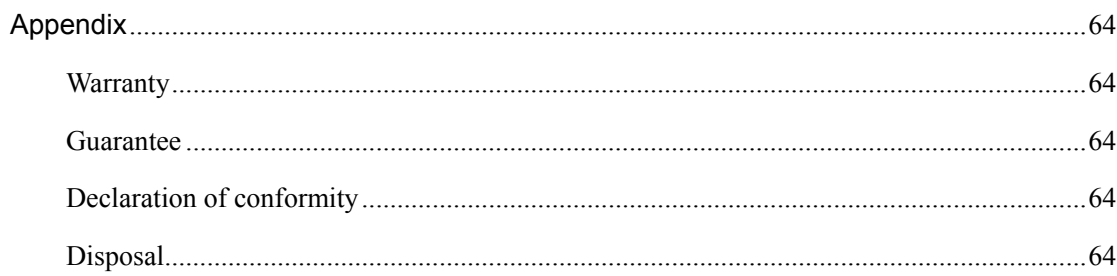

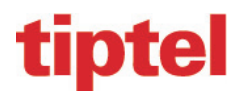

## **Safety notes**

- You may not set-up and use this device in the following surroundings:
	- o Outdoors
	- o In damp or wet spaces (bath, shower, swimming pool, etc.)
	- o In hazardous environments
	- o In locations exposed to direct sunlight
	- o At ambient temperatures below 0 °C or above 40 °C
	- o In case of strong vibrations or shocks
	- o In dusty environments
- Only use a soft, damp cloth to clean the device. Do not use chemicals or abrasive cleaners.
- During a thunder storm you should neither phone nor connect or disconnect any lines (electrical shock hazard in case of a lightning strike)
- Opening the device and conducting improper repairs may hazard the user.
- Disposal of this device must be carried out according to local regulations.
- Please note that in case of mains outage emergency calls cannot be placed.
- Only such devices may be connected to the phone, which deliver safety extra low voltage (SELV).
- Only headsets with integrated volume limiter for hearing protection according to EN 60950 may be used.
- Make sure that the connecting lines are installed carefully so that no one can trip over the cable. Connected cables must not be bent excessively or subjected to mechanical strain.
- Connecting cables must be wired inside buildings only (Danger of electrical shock due to transients).
- In case of malfunctions disconnect power cord and all communication lines.
- Before opening the device, unplug any communication lines.
- In case of operating the device with external AC adapter:
- Only the original AC adapter (Article-No. 3054051) may be used (Danger of electrical shock and/or fire)
- The AC adapter must be easily accessible so that it can be removed from the wall outlet any time in case of danger.

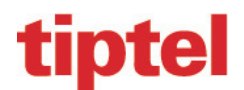

- In case of malfunction remove the AC adapter from the wall outlet and disconnect any communication lines.
- Before opening the device remove the AC adapter from the wall outlet and disconnect any communication lines.
- The device, AC adapter (inclusive, has been developed and manufactured in compliance with Standard EN 60950 "Safety of information technology equipment".
- Any changes or modifications not expressly approved by the manufacturer can void the user's authority to operate the equipment.

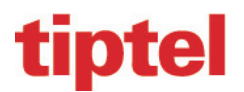

## **Getting Started**

## **Packing List**

The package contains the following parts, please check if all the items are not missed:

1. The phone device

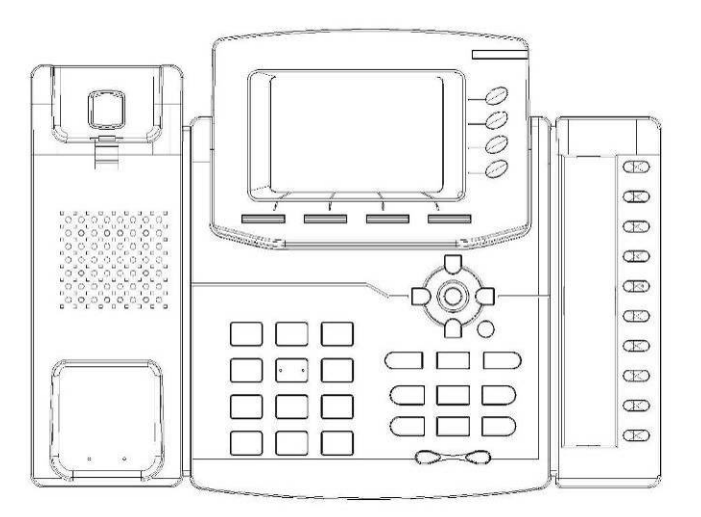

#### 2. The footstand

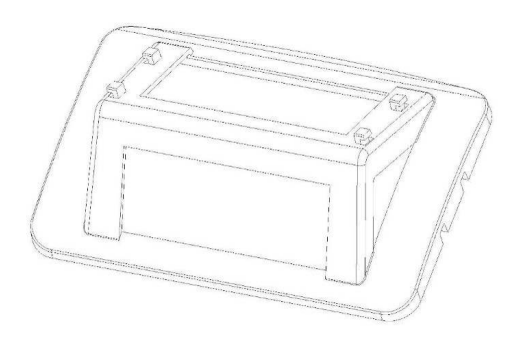

3. Handset

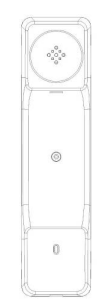

4. Headset cord

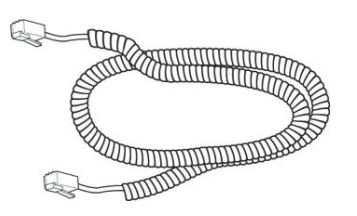

5. Power adapter (optional)

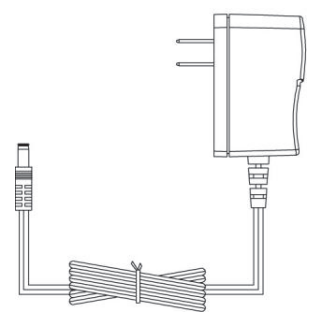

tiptel

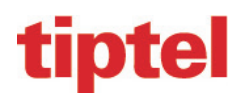

6. Ethernet cable

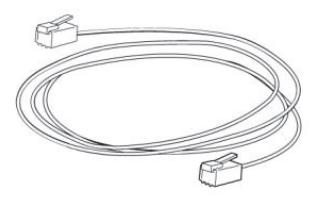

7. Quick installation reference

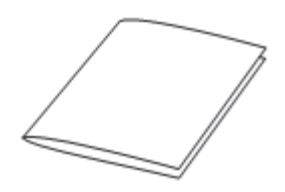

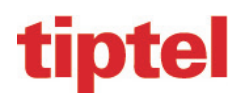

## **Phone Installation**

## **1. Attach the Foot stand**

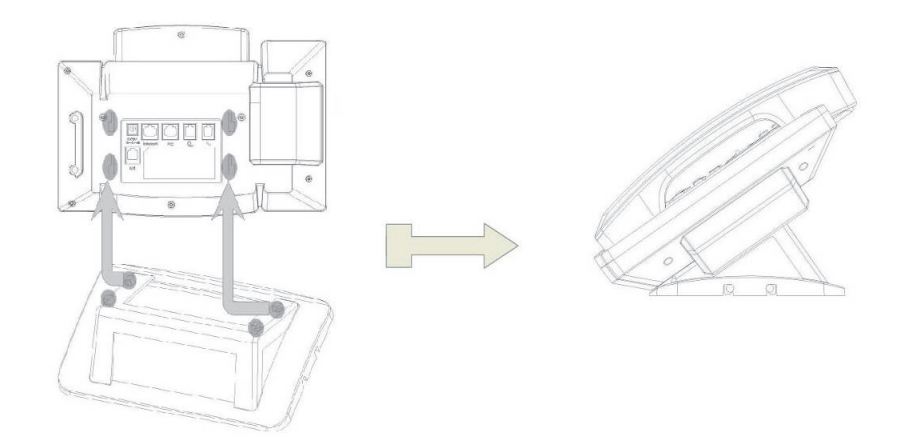

## **2. Connect the Handset and optional Headset**

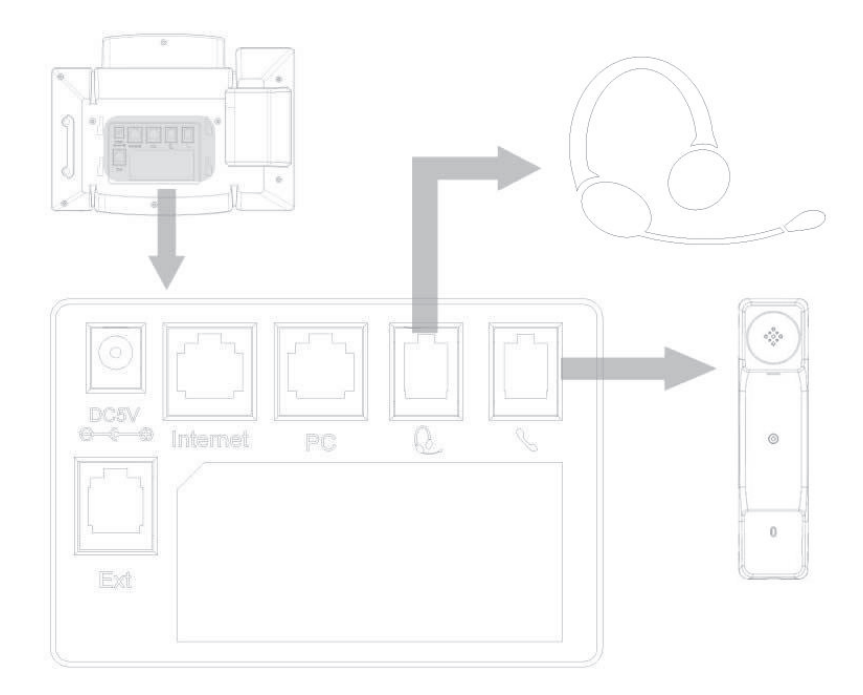

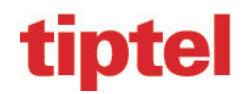

## **3. Connect the Network and Power**

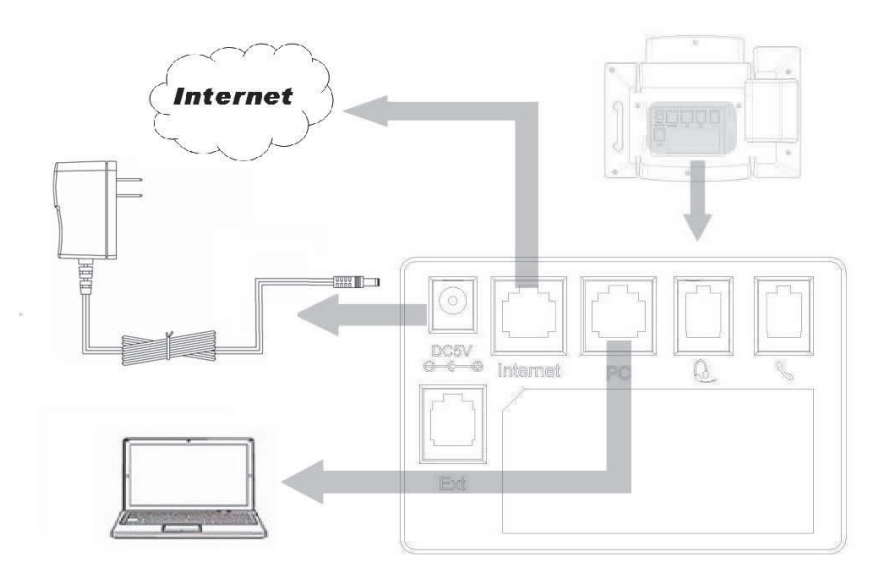

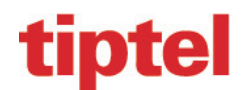

## **Initialization**

After your phone has been powered up, the system boots up and performs the following steps:

Automatic Phone Initialization

The phone finishes the initialization process by loading the saved configuration. The phone LCD screen will display "Booting"

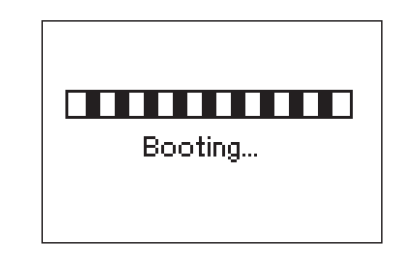

And then show "Initializing "during the initialization.

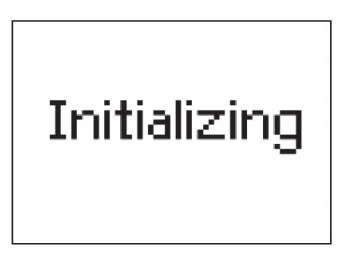

By default the phone attempts to contact a DHCP server in your network in order to obtain its valid network settings, e.g. IP address, subnet mask, default gateway, DNS server.

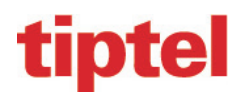

## **Getting Familiar with Your Phone**

## **Hardware Components Preview**

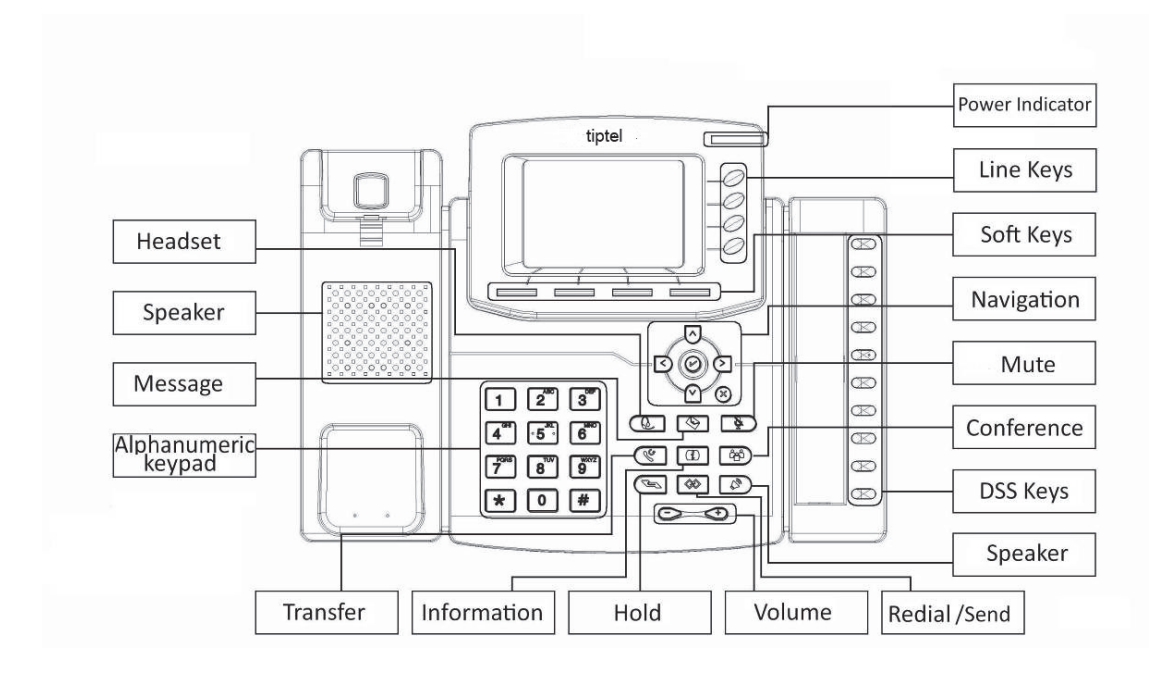

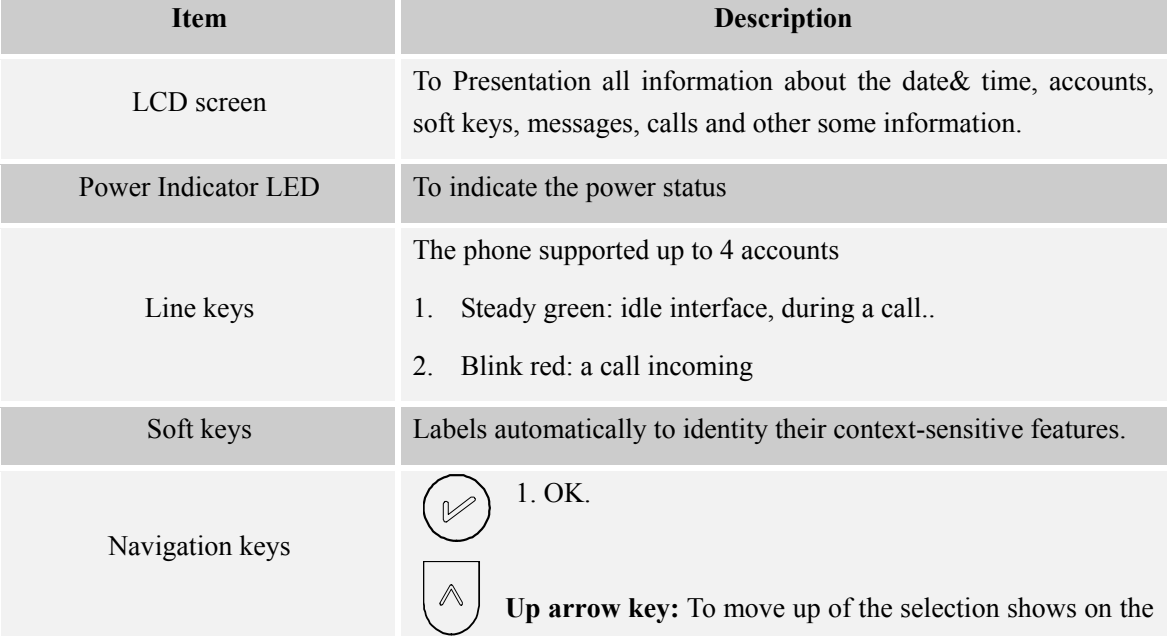

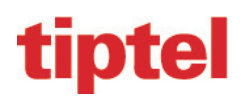

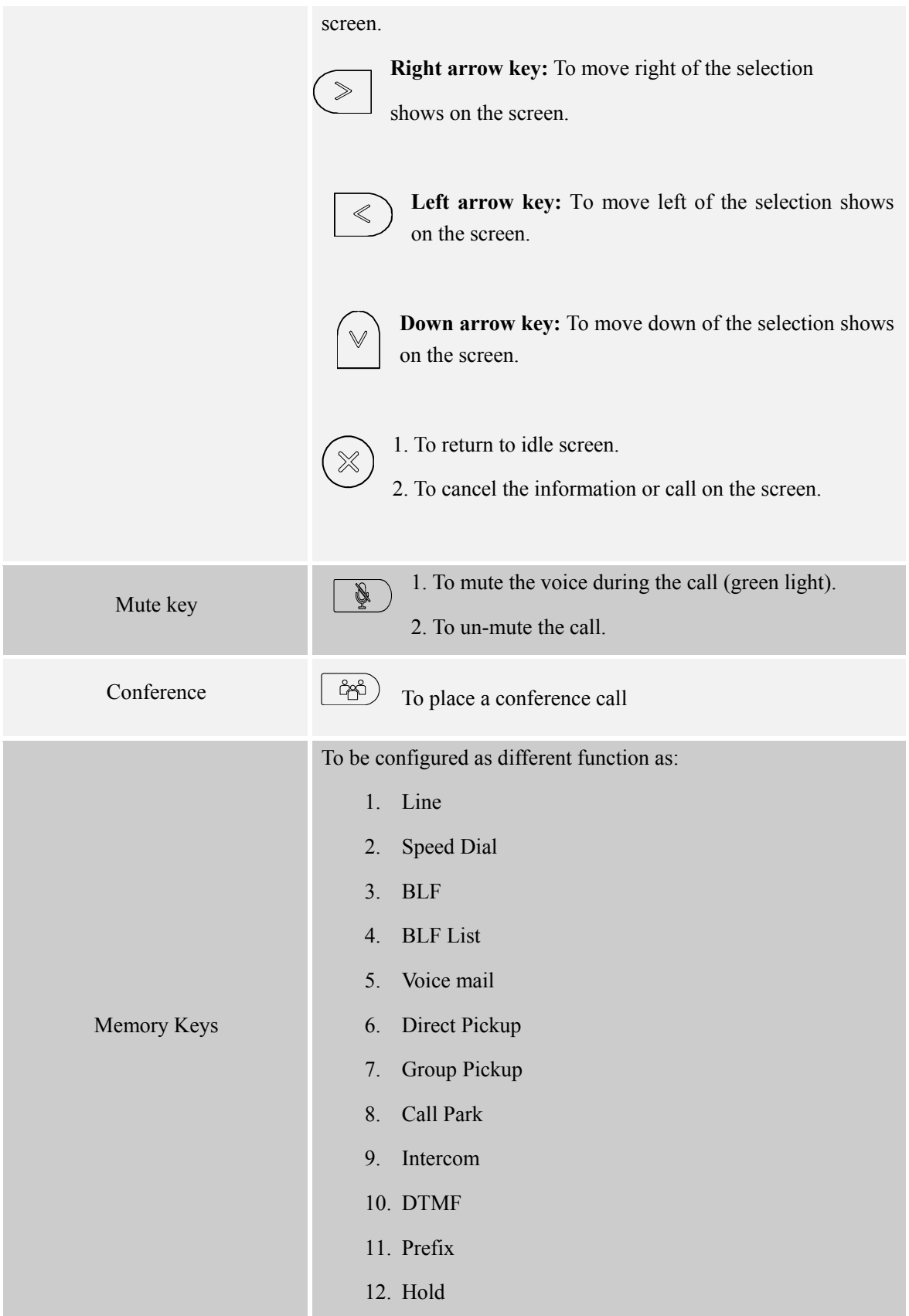

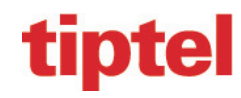

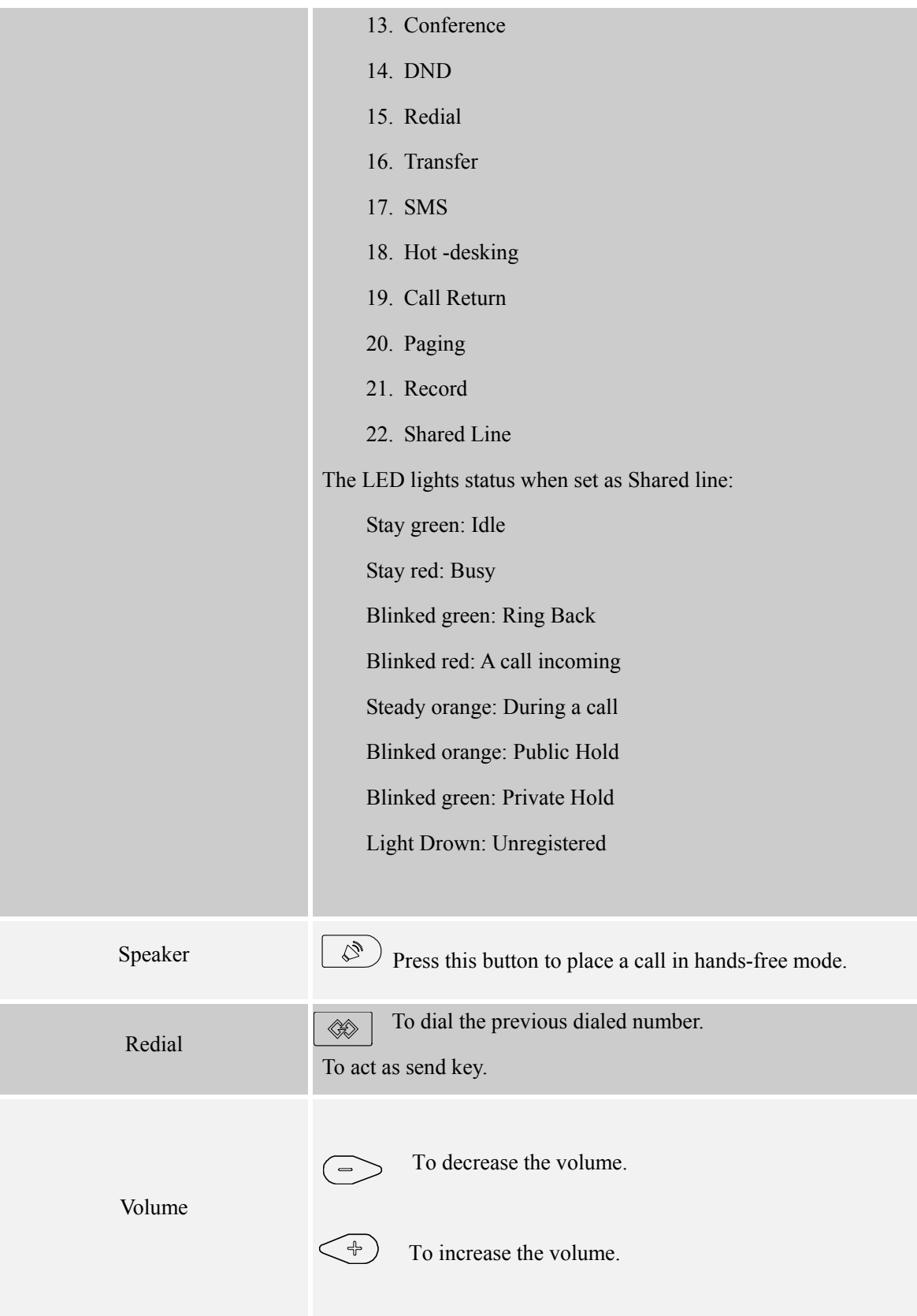

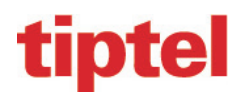

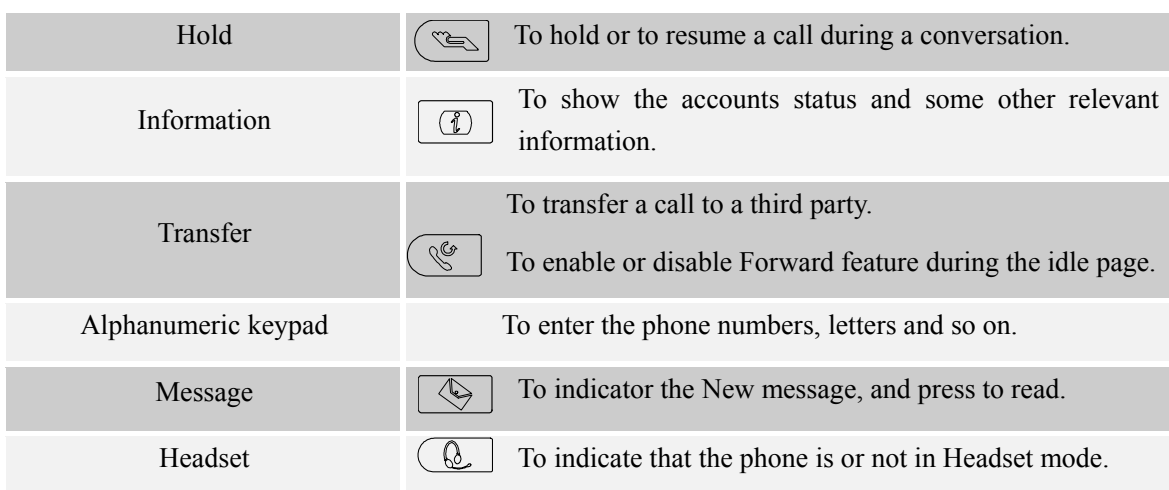

## **Icon Preview**

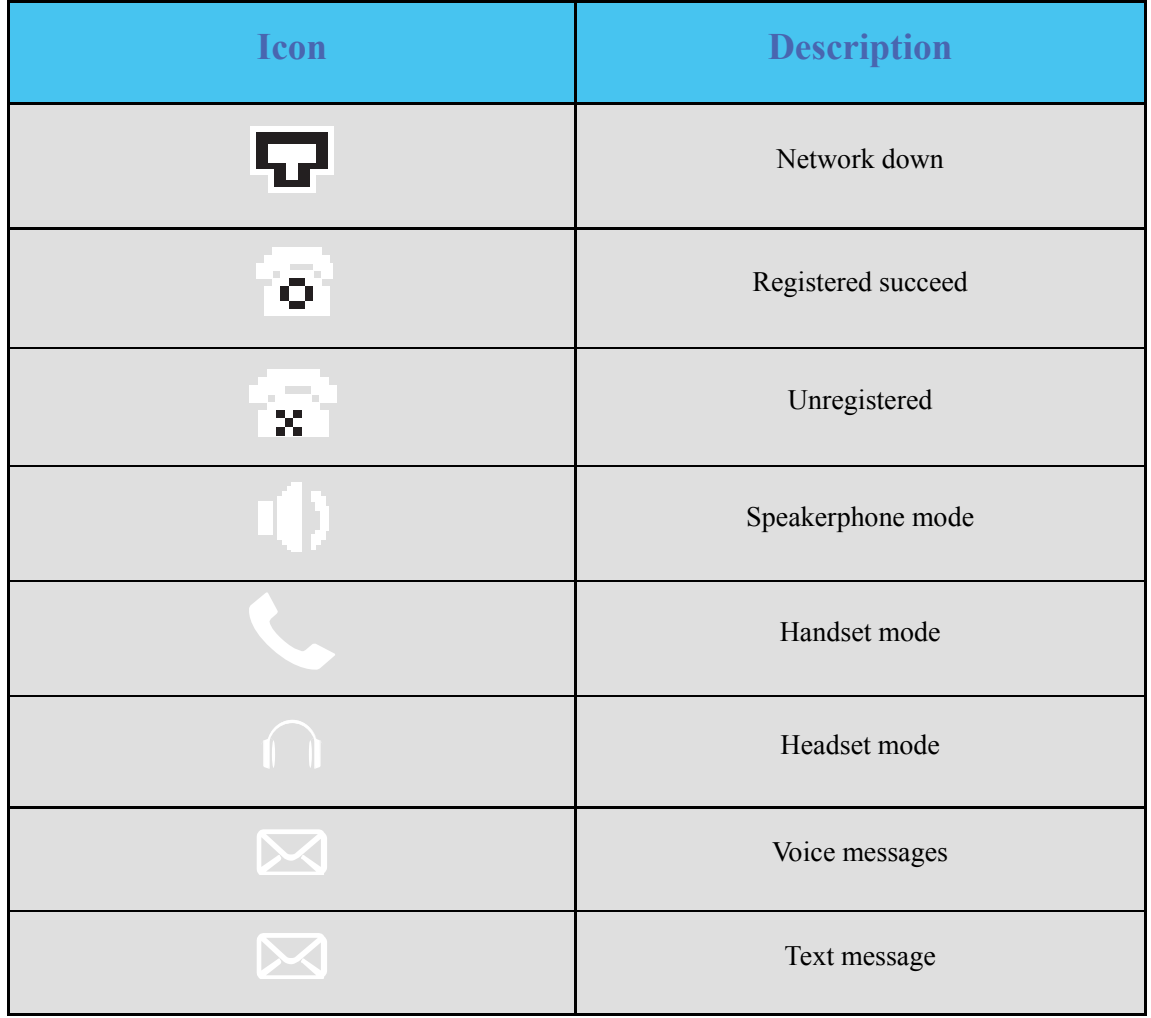

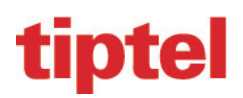

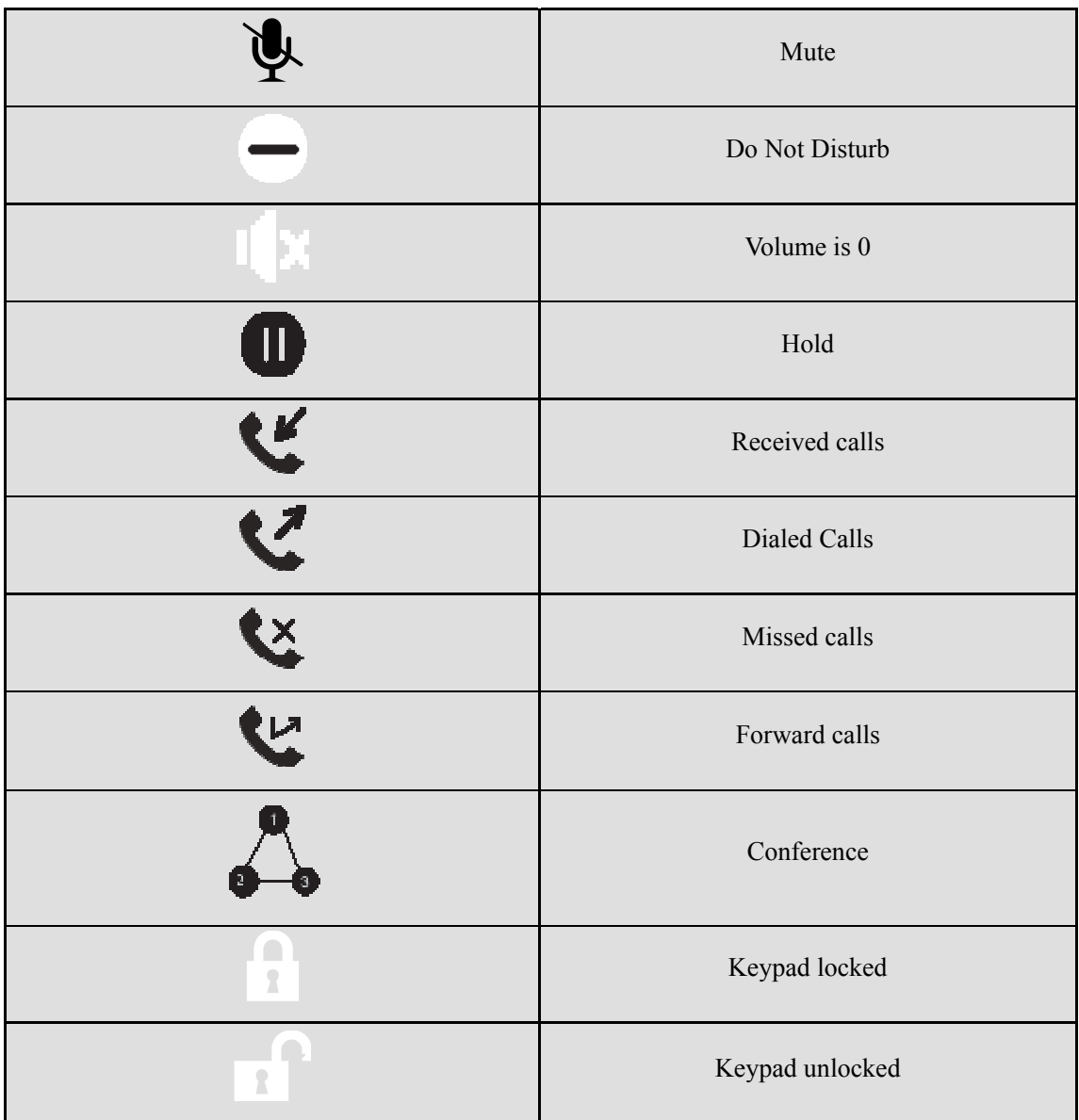

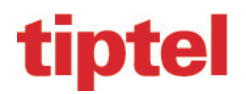

## **Memory Key Function Overview**

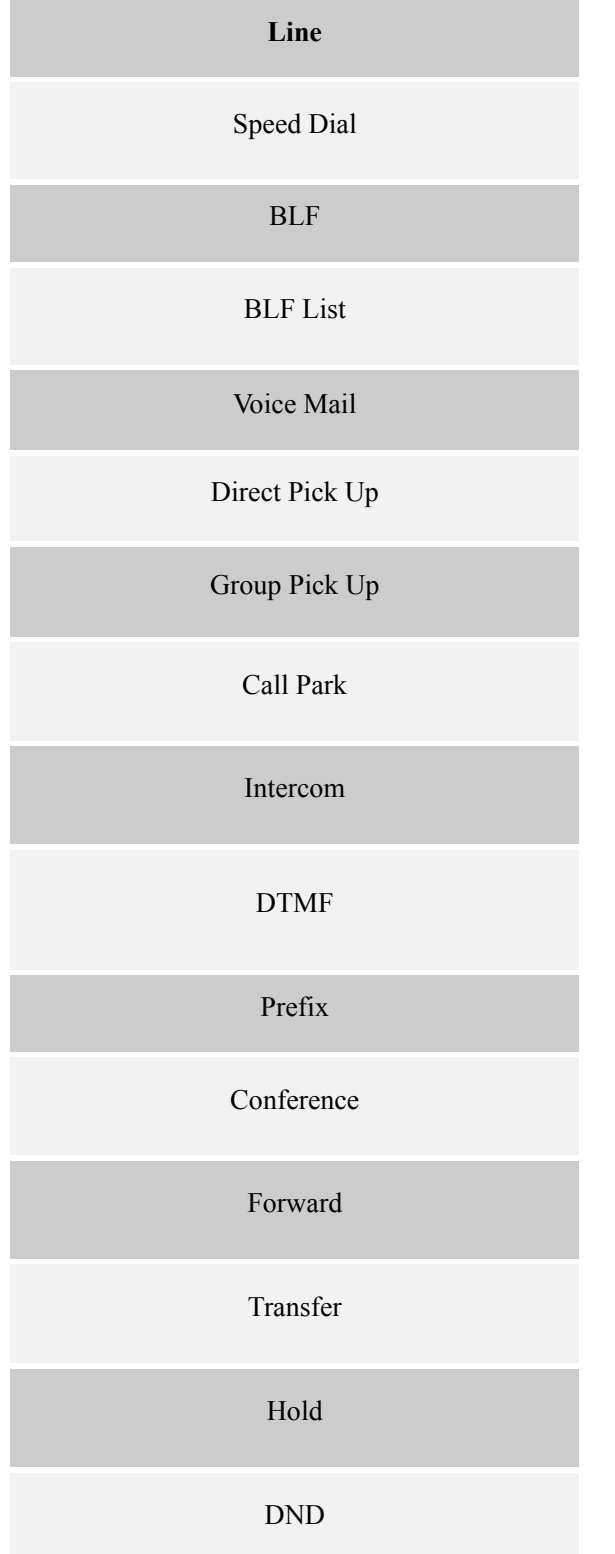

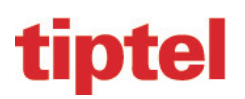

Redial

Call Return

Record

URL Record

Paging

Group Listening

Public Hold

Private Hold

Shared Line

URL

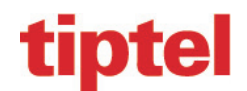

## **Basic Features Configuration**

This part will mainly introduce the basic configuration as the Time, Language, and Volume…

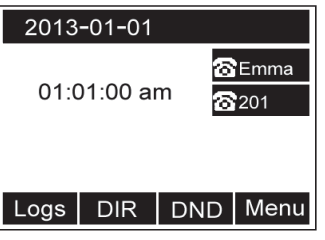

## **Web Login**

1. Get the IP address: Press Menu  $\rightarrow$  Status  $\rightarrow$  Information.

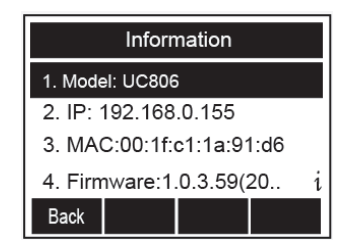

- 2. Input the IP Address in the web browser.
- 3. Input the user name (default is admin), password (default is admin).
- 4. Login successfully.

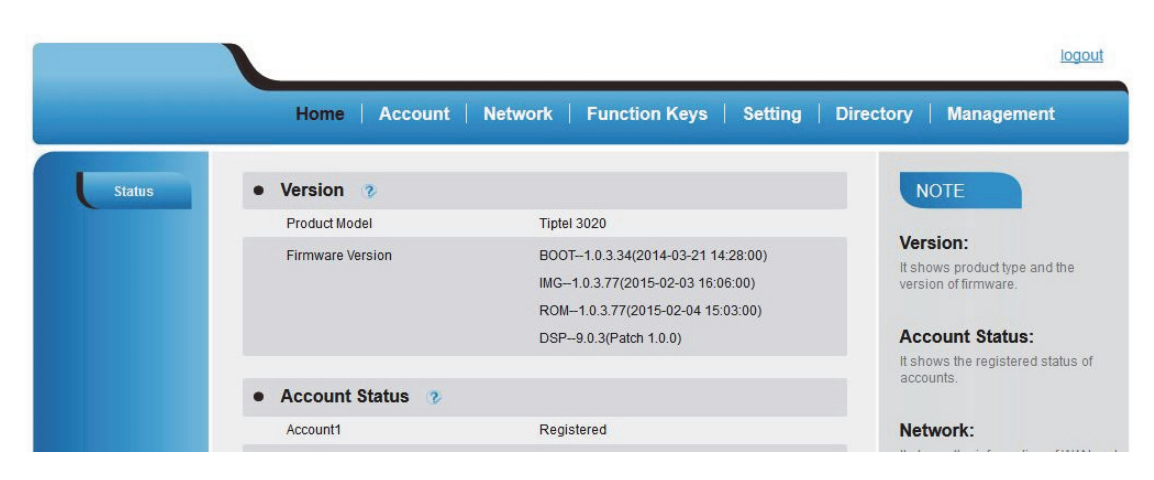

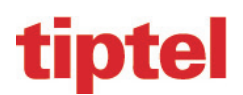

#### **Note:**

**The PC and phone should be in the same segment.** 

**When register the accounts in web and the server port is not "5060", then "SIP Server" should be set as "SIP Server's IP address: server port.", for example, "192.168.0.122: 5090".** 

### **Administrator Password**

The password is mainly used for login the web interface or set the advanced settings through phone interface. And the default password of the administrator is: **admin** 

#### **To change to password via Phone Interface**

- 1. Press Menu  $\rightarrow$  setting  $\rightarrow$  Advanced settings  $\rightarrow$  password (default admin)  $\rightarrow$  Phone Setting → Set Password
- 2. Enter the current PWD (password), new password and confirm the new password.
- 3. Press save soft key or  $\circled{C}$  to save the new password.

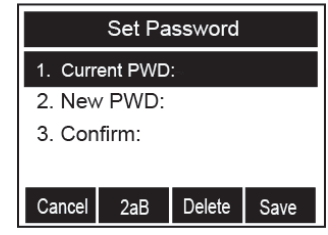

#### **To change to password via Web Interface**

- 1. Management  $\rightarrow$  Password
- 2. Fill the value
- 3. Click  $SaveSet$  to save the configuration.

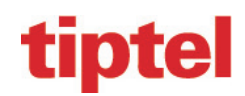

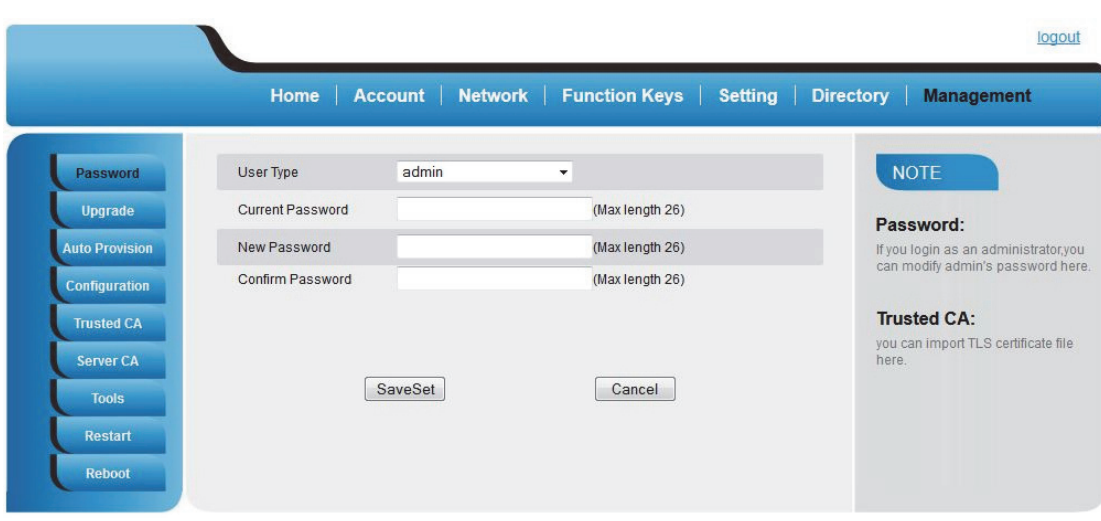

#### **Note:**

**When you use the web interface: user name: admin, password: admin(default)** 

### **Language**

The default Phone interface language is English.

#### **To change the language via Phone interface**

- 1. Press Menu  $\rightarrow$  Setting  $\rightarrow$  Basic Settings  $\rightarrow$  Language.
- 2. Press  $\circled{C}$  or Save soft key to save the configuration.

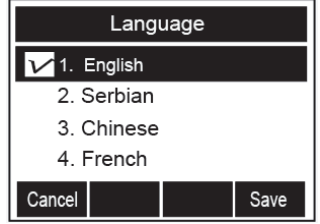

#### **To change the language via Web Interface**

- 1. Setting  $\rightarrow$  Preference  $\rightarrow$  Web Language
- 2. Select the necessary one.
- 3. Press  $SaveSet$  to save the configuration.

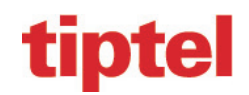

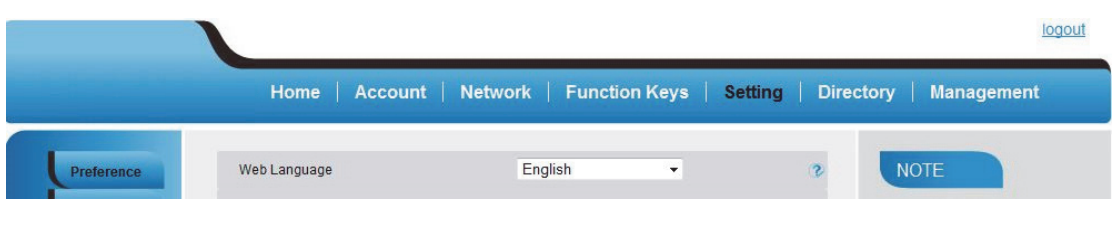

#### **Note:**

**All languages may not be available for selection. The available languages depend on the language packs currently loaded to the IP phone.** 

### **Time and Date**

The time and date show on the idle page, and it can be set and change by SNTP server automatically or manual setting.

#### **To configure the time and Date by SNTP setting**

- 1. To press Menu  $\rightarrow$  Setting  $\rightarrow$  Basic setting  $\rightarrow$  Time & Date  $\rightarrow$  SNTP Settings
- 2. Press  $\odot$  or  $\odot$ , or  $\odot$  to change the Time zone.
- 3. Fill the NTP server1, NTP Server2, and Daylight Saving.
- 4. Press  $\oslash$  or Save soft key to save the configuration.

![](_page_23_Picture_12.jpeg)

#### **Note:**

![](_page_24_Picture_1.jpeg)

**Press**  $\boxed{\mathbb{C}}$ , all zone will show on the display, select the one you want and press save or **confirm key to save the configuration.**

#### **To configure time and date manually**

- 1. To press Menu  $\rightarrow$  Setting  $\rightarrow$  Basic setting  $\rightarrow$  Time & Date  $\rightarrow$  Manual Settings
- 2. Press  $\left( \begin{array}{c} \circ \\ \circ \end{array} \right)$  and  $\left( \begin{array}{c} \circ \\ \circ \end{array} \right)$  or change the right time, or you can input the right time.
- 3. Press  $\circled{C}$  or Save soft key to save the configuration.

![](_page_24_Picture_140.jpeg)

**To configure the Time & Date Format** 

- 1. To press Menu  $\rightarrow$  Setting  $\rightarrow$  Basic setting  $\rightarrow$  Time & Date Format
- 2. Press  $\circled{2}$  and  $\circled{3}$  or press  $\circled{1}$  to change between 12 Hour or 24 Hour.
- 3. Press  $\circled{2}$  and  $\circled{3}$  or press  $\circled{1}$  to change among Y-M-D(year-month-day), M-D-Y(month-day-year), D-M-Y(day-month-year).
- 4. Press  $\oslash$  or Save soft key to save the configuration.

![](_page_24_Picture_13.jpeg)

![](_page_25_Picture_1.jpeg)

#### **To configure the DHCP time**

- 1. To press Menu  $\rightarrow$  Setting  $\rightarrow$  Basic setting  $\rightarrow$  DHCP time
- 2. Press and  $\leq$  or press  $\circled{1}$  to change between Disable and Enable.
- 3. Press  $\oslash$  or Save soft key to save the configuration.

#### **To configure the Time and Date by web interface**

1. Login

Login name: admin, password: admin(default)

- 2. Network  $\rightarrow$  Advanced  $\rightarrow$ NTP Server
- 3. Fill the value in the blank.

#### **To change the Time Zone and Date Display Format via web interface**

![](_page_25_Picture_127.jpeg)

- 1. Setting  $\rightarrow$  Preference  $\rightarrow$  Time Zone
- 2. Select the necessary one.
- 3. Press  $SaveSet$  to save the configuration.

![](_page_26_Picture_0.jpeg)

![](_page_26_Picture_74.jpeg)

#### **Note:**

**If the IP Phone cannot obtain the time and date from the Simple Network Time Protocol (SNTP) server, please contact your system administrator for more information.** 

## **Ring Tone**

You can adjust the type and volume of the ring tone.

#### **To adjust the Ring Tone Type via Phone interface**

- 1. Press Menu  $\rightarrow$  Setting  $\rightarrow$  Basic Settings  $\rightarrow$  Ring Tone.
- 2. Press  $\boxed{\infty}$  and  $\boxed{\circ}$  to select the aimed one.
- 3. Press  $\oslash$  or Save soft key to save the configuration.

![](_page_27_Picture_1.jpeg)

![](_page_27_Picture_70.jpeg)

#### **To adjust the Ring Tone Type via Web Interface**

- 1. Account  $\rightarrow$  Advanced  $\rightarrow$  Account Ring Tone
- 2. Select the wanted one
- 3. Click  $SaveSet$  to save the configuration.

![](_page_27_Picture_71.jpeg)

#### **To configure Distinctive Ring Tone via Phone Interface**

- 1. Press Directory
- 2. Select the target contact
- 3. Press Detail soft key to edit the contact.

![](_page_28_Picture_1.jpeg)

- 4. Press  $\circled{2}$  and  $\circled{3}$  to select the wanted Ring Tone for the contact
- 5. Press Save soft key to save the contact.

![](_page_28_Picture_4.jpeg)

#### **To configure Distinctive Ring Tone via Web Interface**

- 1. Directory  $\rightarrow$  Directory  $\rightarrow$  Contact
- 2. Choose the Ring Tone you want to use.

 $\overline{ }$ 

![](_page_28_Picture_83.jpeg)

![](_page_29_Picture_1.jpeg)

## **Volume**

You can adjust the volume for the phone by the volume keys:  $\circled{}$  and  $\circled{}$ .

#### **To adjust the Ring tone volume**

1. Option 1: To press  $\circlearrowright$  and  $\circlearrowright$  on the idle page

![](_page_29_Figure_6.jpeg)

2. Option 2: To press  $\circlearrowright$  and  $\circlearrowleft$  during the call is ringing.

#### **To adjust the handset volume**

![](_page_29_Figure_9.jpeg)

#### **To adjust the headset volume**

![](_page_29_Figure_11.jpeg)

#### **To adjust the speaker Volume**

![](_page_29_Figure_13.jpeg)

![](_page_30_Picture_1.jpeg)

## **Directory**

In the directory, you can add or delete your friends, business partner or anyone others' phone No. so you will not forget their number. Or put some anonymous phone No. in the blacklist to prevent from being disturbed.

**A. To add contacts list into local directory** 

#### **To add contacts manually**

- 1. Press Menu  $\rightarrow$  DIR  $\rightarrow$  Contacts
- 2. Press Add soft key

![](_page_30_Figure_8.jpeg)

- 3. Enter the necessary information as Name, Phone number…
- 4. Press save soft key or  $\circled{C}$  to add the contacts successfully.

#### **To add contacts from Logs**

- 1. Press History soft key or press Menu  $\rightarrow$  Logs  $\rightarrow$  Local history
- 2. Press  $\circledcirc$  and  $\circledcirc$  to select the targeted one. (Press  $\circledcirc$  and  $\circledcirc$  switched among the All calls, Dialed calls, Received calls, Missed Calls and Forward Calls).
- 3. Press Option soft key  $\rightarrow$  Add to Contacts
- 4. Edit the necessary information as Name, Phone number…
- 5. Press save soft key or  $\circled{C}$  to add the contacts successfully.

![](_page_31_Picture_1.jpeg)

![](_page_31_Picture_39.jpeg)

#### **To add contacts via web interface**

- 1. Click Directory
- 2. Enter the name, number and some other information.

![](_page_31_Picture_40.jpeg)

![](_page_32_Picture_1.jpeg)

#### **B: To add contacts into blacklist**

#### **To add blacklist manually**

- 1. Press Menu  $\rightarrow$  Directory  $\rightarrow$  Blacklist
- 2. Press Add soft key.
- 3. Enter the necessary information as Name, Phone number…
- 4. Press save soft key or  $\bigcirc$  to add the contacts successfully.

#### **To add blacklist from history**

- 1. Press History soft key or press Menu  $\rightarrow$  Logs  $\rightarrow$  Local history
- 2. Press  $\boxed{\circ}$  and  $\boxed{\circ}$  to select the targeted one.
- 3. Press Option soft key  $\rightarrow$  Add to Blacklist
- 4. Edit the necessary information as Name, Phone number…
- 5. Press save soft key or  $\oslash$  to add successfully.

![](_page_32_Picture_14.jpeg)

![](_page_33_Picture_1.jpeg)

## **Basic Call Features**

## **Place a Call**

There are three ways to dialing a call: Handset, Headset and Hands-free speakerphone.

#### **To place a call by Handset**

- 1. Pick up the handset, or press a line key and dial the necessary number.
- 2. Press  $\left[\frac{m}{W}\right]$  or press the send softkey, then the call is sending.

#### **To place a call by Headset:**

- 1. Press the  $\left( \bigotimes \atop \mathbb{C} \right)$  light is Green).
- 2. Enter the desired number.
- 3. Press  $\left[\frac{4h}{3}\right]$  or press the Send softkey, then the call is sending.

#### **Placing a call by hands-free speakerphone**

- 1. Press the  $\circled{)}$ , or press the Line key, then you can hear the dial tone.
- 2. Press the number.
- 3. Press  $\left[\frac{4h}{\sqrt{3}}\right]$  or press the Send soft key, then the call is sending.

#### **To place a call by call history or Directory**

- 1. Press the History soft key (On the idle page) or Menu  $\rightarrow$  History /Directory
- 2. Press  $\boxed{\circ}$  and  $\boxed{\circ}$  to select the targeted one.
- 3. Press Send soft key to make the call.

![](_page_34_Picture_1.jpeg)

**Note:** 

- **1.** The  $\left[\begin{matrix} \frac{m}{m} \end{matrix}\right]$  key is set to be a send key. You can set the \* key as send key or set some **other to be as send keys. For more information, refer to the Key as Send on page**
- **2. During the call, you can also change among Headset, Handset or Free-speaker mode.**

## **End a Call**

Here shows to end a call during three mode:

#### **To end a call by Handset**

Press the Cancel soft key or hang up the handset.

#### **To end a call under Headset Mode**

Press the Cancel soft key or press  $\circ$ 

#### **To end a call under hands-free speakerphone Mode**

Press the Cancel soft key or press  $\circled{e}$ .

#### **Note:**

**During the conference, to end the call is same as mentioned above.** 

## **Redial a Call**

To redial the last placed call from the IP Phone

Press  $\circledcirc$  directly when LCD is on the idle interface.

![](_page_35_Picture_1.jpeg)

### **Receive a Call**

There are three ways to receive a call when the phone is ringing:

#### **To receive a call by handset**

Pick up the handset the conversation is built.

#### **To receive a call by headset**

Press  $Q$  and now the conversation is built.

#### **To receive a call by hands-free speaker**

- 1. Option 1: Press  $\circled{)}$  directly.
- 2. Option 2: Press Answer soft key.
- 3. Option 3: Press the Line key (flashes red).

Moreover, some other action can be done by soft key when the call is coming.

- 1. To press the Reject soft key to reject the call. Or press  $\otimes$  to reject the current call.
- 2. To press Forward to forward to another phone.
- 3. To press Silence soft key, and then the call will keep silent, no ring tone display.

## **Auto Answer**

Enable auto answer feature, you will answer all incoming call automatically.

#### **To enable Auto Answer via Webpage**

- 1. To Click Account  $\rightarrow$  Advanced
- 2. To choose Yes for the Auto Answer.
- 3. To click Saveset to save the configuration.

![](_page_36_Picture_0.jpeg)

![](_page_36_Picture_81.jpeg)

#### **To Disable Auto Answer via Webpage**

- 1. To Click Account → Advanced
- 2. To choose No for the Auto Answer.
- 3. To click Saveset to save the configuration.

## **Call Hold**

When use hold feature, the Hold icon will show on the display.

![](_page_36_Picture_9.jpeg)

To make a call on hold during three modes:

#### **To hold a call under handset mode:**

- 1. Press Hold soft key or  $\circled{f}$  to hold the current call.
- 2. Press Resume soft key or  $\circled{s}$  to resume the call on hold.

![](_page_37_Picture_1.jpeg)

#### **To hold a call under headset mode:**

- 1. Press Hold soft key or  $\circled{F}$  to hold the current call.
- 2. Press Resume soft key or  $\circled{F}$  to resume the call on hold.

#### **To hold a call during the speaker mode:**

- 1. Press Hold soft key or  $\circled{F}$  to hold the current call.
- 2. Press Resume soft key or  $\circled{s}$  to resume the call on hold.

## **Call Transfer**

This phone supports blind, attended and Semi-Attended Transfer.

#### **Blind Transfer**

When you use this feature, you can transfer

- 1. Press  $\mathbb{Q}$  or Transfer soft key during the conversation, the call is on hold now.
- 2. Enter the number that transfers to.
- 3. Press  $\left($  \fmathem and now the blind transfer completed.

#### **NOTE:**

**The "Enable Call Feature" must be configured to "Yes" to enable this feature.** 

#### **Attended Transfer**

When you use this feature, you can

1. Press  $\circled{C}$  or transfer soft key during the conversation, the call is on hold now.

![](_page_37_Picture_20.jpeg)

![](_page_38_Picture_1.jpeg)

- 2. Enter the number that transfer to, and press the send soft key or  $\frac{4\pi}{3}$
- 3. Start the second conversation, press  $\mathbb{C}$  or transfer soft key, then, transfer completed.

#### **NOTE:**

**To transfer calls across SIP domains, SIP service providers must support transfer across SIP domains. Blind transfer will usually use the primary account SIP profile. To use this function, should at least one line key set as Auto.** 

#### **Semi-Attended Transfer**

- 1. Press  $\circled{e}$  or transfer soft key during the conversation, the call is on hold now.
- 2. Enter the number transfer to, and then press  $\boxed{\mathcal{H}}$ , then you can here the ring tone.
- 3. Press  $\mathbb{Q}$  or the Tran soft key, and now the Semi-attended transfer completed.

**NOTE:** To use this function, should at least one line key set as Auto.

#### **BLF Transfer**

- 1. Set a Programmable Key or line key is set as BLF. For how to set BLF, please refer to BLF
- 2. Press  $\mathbb{Q}$  or transfer soft key during the conversation, the call is on hold now.
- 3. Press BLF key then realize blind, attended and Semi-Attended Transfer.

## **Call Conference**

This IP Phone supports up to 5-way conference.

#### **5-way conference**

- 1. Assuming that call party A and B are in conversation. A wants to bring C, D and E in a conference
- 2. A press line 2 key, the call is placed on hold.
- 3. A enter the number of C and then press send soft key or  $\frac{4}{3}$ .
- 4. C answering the call.
- 5. A press  $\boxed{\oplus}$  or the conference soft key, then A, B and C are now in a conference.(and now

![](_page_39_Picture_1.jpeg)

#### this is **3-way conference**)

- 6. A press line 3 key, the current 3-way conference is placed on hold.
- 7. A enter the number of D and then press send soft key or  $\frac{4}{3}$ .
- 8. D answering the call.
- 9. A press  $\boxed{\circled{e}}$  or the conference soft key, then A, B, C and D are now in a conference.(and now this is **4-way conference**)
- 10. A press line 4 key, the call is placed on hold.
- 11. A enter the number of E and then press send soft key or  $\mathbb{R}$ .
- 12. E answering the call.
- 13. A press  $\circledast$  or the conference soft key, then A, B, C, D and E are now the **5-way conference** is built.
- 14. A end the call, the conference is finished.

![](_page_39_Picture_12.jpeg)

#### **Note:**

- **1. If C does not answer the call, A can back to continue the conversation with B;**
- **2. Once A hangs up the call, the conference is ended, while if B or C drops the call, A&C or A&B conversation continues.**
- **3. The conference feature is not available on all servers. For more information, contact your system administrator.**
- **4. To realize the 5 way conference, the line should be all available.**
- **5. Press**  $\boxed{\mathbb{C}}$  to get all parties information.

![](_page_40_Picture_0.jpeg)

## **Call Forward**

This phone supports static forward (always forward, busy forward and no answer forward) and dynamic forward

![](_page_40_Picture_114.jpeg)

#### **To configure static forward**

#### **To configure always forward**

With this feature, all incoming calls will forward immediately to configured number.

- 1. Press Menu  $\rightarrow$  Features  $\rightarrow$  Call forward  $\rightarrow$  Always Forward.
- 2. Press and  $\leq$  or press  $\boxed{\circ}$  to select the enable choice
- 3. Enter the forward to number and on code (optional), off code (optional).
- 4. Press  $\circled{C}$  or Save soft key to save the configuration.

![](_page_40_Picture_115.jpeg)

#### **To configure busy forward**

With this feature, the incoming calls are immediately forwarded if the phone is busy.

- 1. Press Menu → Features → Call forward → Busy forward.
- 2. Press and  $\leq$  or press  $\boxed{1}$  to select the enable choice.

![](_page_41_Picture_0.jpeg)

- 3. Enter the forward to number and on code (optional), off code (optional).
- 4. Press  $\oslash$  or Save soft key to save the configuration.

![](_page_41_Picture_100.jpeg)

#### **To configure no answer forward**

No Answer Forward: Incoming calls are forwarded if not answered after some time.

- 1. Press Menu → Features → Call forward → No answer forward.
- 2. Press  $\circled{2}$  and  $\circled{3}$  or press  $\circled{1}$  to select the enable choice
- 3. Enter the forward to number and on code (optional), off code (optional).
- 4. Press  $\circled{C}$  or Save soft key to save the configuration.

![](_page_41_Picture_11.jpeg)

When the Forward feature is enabled, the Forward Icon will display on Top of the LCD.

![](_page_41_Picture_13.jpeg)

## **tiptel**

#### tiptel 3020 User Manual

#### **To configure Forward via Web Interface**

- 1. Setting  $\rightarrow$  Features
- 2. Click On for the Always/Busy/No Answer
- 3. Fill the Forward to Number
- 4. (Optional) fill the on/off code
- 5. Click  $SaveSet$  to save the configuration

![](_page_42_Picture_128.jpeg)

#### **To cancel the forward feature via Phone Interface**

- 1. Option 1: To press the  $\circled{e}$  key to disable the forward feature.
- 2. Option 2: Press Menu  $\rightarrow$  Features  $\rightarrow$  Call forward $\rightarrow$ Always/Busy/No answer Forward

Press  $\circled{2}$  and  $\circled{3}$  or press  $\circled{1}$  to select the disable choice

Press  $\circled{e}$  or Save soft key to save the configuration.

#### **To cancel the forward feature via Web Interface**

- 1. Setting  $\rightarrow$  Features
- 2. Click Off for the Always/Busy/No Answer

![](_page_43_Picture_1.jpeg)

3. Click  $SaveSet$  to save the configuration

#### **To configure dynamic forward**

#### **Forward an incoming call during the ringing.**

- 1. When the phone is ringing, press Forward soft key.
- 2. Enter the forward number.
- 3. Press  $\boxed{\frac{40}{3}}$  or press the send soft key, then the call is forwarded.

![](_page_43_Picture_120.jpeg)

**Note:** 

**If the Programmable Key or line key is set as BLF, when an incoming call ringing, press this BLF key directly to realize the dynamic forward.** 

## **Call Return**

This feature allows you to dial the last phone call you received.

#### **To configure the Call Return via phone interface**

- 1. Press Menu → Features → Function Keys → Line or Memory keys as Function Keys → Memory key1(for example)
- 2. Select the wanted Line or Memory key.
- 3. Press and  $\circled{}$  and or press  $\circled{1}$  key to select the Key Event in the type field.
- 4. Press and  $\circled{}$  and or press  $\circled{}$  key to select the Call Return.

![](_page_44_Picture_1.jpeg)

5. Press  $\circled{C}$  or Save soft key to save the configuration

#### **To configure the Call Return via Web interface**

- 1. Click Function keys  $\rightarrow$  Line or Memory key.
- 2. Select the desired Line or Memory key and select Call Return in the Type.
- 3. Click the  $\frac{\text{SaveSet}}{\text{to save}}$  to save the configuration.

## **Hide Caller ID**

Just enable the anonymous call feature, you can set your ID do not appear on the other phone that you called.

#### **To configure anonymous call**

- 1. Press Menu →Features →Anonymous Call
- 2. Press  $\circled{2}$  and  $\circled{3}$  or press  $\circled{1}$  to change the Line ID
- 3. Press  $\circled{3}$  and  $\circled{4}$  or press  $\circled{4}$  to select the enable choice in Anonymous Call filed.
- 4. Enter the call on code (optional), call off code (optional).
- 5. Press  $\circled{C}$  or Save soft key to save the configuration.

![](_page_44_Picture_15.jpeg)

#### **To cancel anonymous call feature**

- 1. Press Menu →Features →Anonymous Call
- 2. Press  $\circled{2}$  and  $\circled{2}$  or press  $\circled{1}$  key to select the disable choice in Anonymous Call

![](_page_45_Picture_1.jpeg)

filed.

3. Press  $\circled{C}$  or Save soft key to save the configuration.

## **Reject Anonymous**

If you do not want to be disturb by anonymous calls, you can set the reject anonymous call features, so you will not hear the unknown calls

#### **To configure rejecting anonymous call**

- 1. Press Menu →Features →Anonymous Call
- 2. Press  $\left( \begin{array}{c} \circ \\ \circ \end{array} \right)$  and  $\left( \begin{array}{c} \circ \\ \circ \end{array} \right)$  or press  $\left( \begin{array}{c} \circ \\ \circ \end{array} \right)$  key to change the Line ID
- 3. Press and  $\circled{S}$  or press  $\circled{I}$  key to select the enable choice in Rejection filed.
- 4. Press  $\circled{e}$  or Save soft key to save the configuration

![](_page_45_Picture_121.jpeg)

#### **To cancel rejecting anonymous call**

- 1. Press Menu →Features →Anonymous Call
- 2. Press  $\circled{2}$  and  $\circled{3}$  or press  $\circled{1}$  key to select the disable choice in Rejection filed.
- 3. Press  $\circled{C}$  or Save soft key to save the configuration.

![](_page_46_Picture_1.jpeg)

## **Call Mute**

When you use the Mute feature, the other parties will not hear your voice while you can hear their voice. Call mute applies to all modes (handset, headset, and speakerphone).

#### **To mute the call during a call (including a conference call)**

- 1. Press the mute key  $\left[\frac{N}{2}\right]$ , then the mute key glows green, and the LCD display Mute Icon.
- 2. To disable the mute function, press  $\boxed{\mathcal{L}}$  again.

![](_page_46_Picture_73.jpeg)

### **DND**

When you use the DND feature, the phone is to reject all incoming calls automatically and you can see the DND icon shown on the Top of the LCD on idle page.

![](_page_46_Picture_74.jpeg)

#### **To enable DND feature**

Press the DND soft key when the phone is idle, and then DND icon shown on the LCD.

#### **To disable DND feature**

Press the DND soft key again, and then there is no DND icon on the LCD.

![](_page_47_Picture_1.jpeg)

## **Key as Send**

#### **To configure Key as Send**

- 1. Press Menu  $\rightarrow$  Features  $\rightarrow$  Key as Send
- 2. Press  $\boxed{\leq}$  and  $\boxed{\leq}$  or press  $\boxed{\circ}$  key to select the enable choice.
- 3. Press  $\circled{2}$  or Save soft key to save the configuration

![](_page_47_Picture_131.jpeg)

#### **To cancel # Key as Send**

- 1. Press Menu  $\rightarrow$  Features  $\rightarrow$  Key as Send
- 2. Press and  $\leq$  or press  $\boxed{\oplus}$  key to select the disable choice.
- 3. Press  $\circled{2}$  or Save soft key to save the configuration

## **No Key Entry Timeout**

No Key Entry Timeout means that when you entry the number, it will dial out automatically after some time when you stop enter the number.

#### **To configure No Key Entry Timeout**

- 1. Click Webpage Setting  $\rightarrow$  Preference
- 2. Fill the blank of No Key Entry Timeout: for example 5(seconds).(0 means never timeout, you should press the send key the dial out the number.

![](_page_48_Picture_0.jpeg)

![](_page_48_Picture_65.jpeg)

## **Keypad Lock**

#### **To enable Keypad Lock via Phone**

- 1. Press Menu--Settings--Advanced Setting--Phone Setting--Lock
- 2. Press Info or Switch to change choose lock type:All Keys Menu Key Function Key Lock & Answer
- 3. Press Save or OK key to save the configuration.

#### **To disable Keypad Lock via Phone**

- 1. Press Menu--Settings--Advanced Setting--Phone Setting--Lock
- 2. Press Info or Switch to change choose Off.
- 3. Press Save or OK key to save the configuration.

![](_page_49_Picture_1.jpeg)

#### **To enable Keypad Lock via Webpage**

- 1. Click Webpage Setting → Preference
- 2. To choose the Lock keys.
- 3. To fill the unlock PIN and auto lock time
- 4. Fill the Emergence Number, when the phone is Lock, only Emergency Number can be sent.
- 5. To click Saveset to save the configuration.

![](_page_49_Picture_111.jpeg)

#### **To Disable Keypad Lock via Webpage**

- 1. Click Webpage Setting  $\rightarrow$  Preference
- 2. To choose Disable for the Phone Lock.
- 3. To click Saveset to save the configuration.

## **Hot Line**

#### **To configure Hot Line**

- 1. Press Menu → Features → Hot Line
- 2. Enter the Number and delay time (as present, we support off hook auto dial).
- 3. Press  $\circled{C}$  or Save soft key to save the configuration

![](_page_49_Picture_18.jpeg)

![](_page_50_Picture_0.jpeg)

#### **To configure Hotline auto dial via Web Interface**

- 1. Setting  $\rightarrow$  Features.
- 2. Fill the number in the Hotline Number and Hotline Time-out.
- 3. Click  $SaveSet$  to save the configuration.

![](_page_50_Picture_46.jpeg)

Delete the number and save the configuration, and then now the Hotline auto dial is cancelled.

![](_page_51_Picture_1.jpeg)

## **Advanced Features**

## **Voice Message**

This phone supports Voicemail, and when there is message, the message will  $\circled{C}$  will light green. Moreover, when pick up the handset, or press speaker key, you will hear some quick busy tone.

![](_page_51_Picture_5.jpeg)

#### **To configure the Voice mail feature**

- 1. Press Menu→Messages→Voice Mail→Set Voice Mail.
- 2. Enter the Account1/2/3/4 NO.
- 3. Press  $\circled{2}$  or Save soft key to save the configuration

#### **Note**:

**This feature is not available on all servers. For more information, contact your system administrator.** 

#### **Intercom**

When use the intercom feature, you can quickly get access connect to the configured one.

#### **To configure intercom feature via phone interface**

- 1. Press Menu →Features →Function Keys→Line or Memory keys as Function Keys → Memory key1(for example)
- 2. Press and or press  $\boxed{\mathbb{C}}$  and  $\boxed{\mathbb{C}}$  or press  $\boxed{\mathbb{C}}$  key to select the intercom in the type field.

![](_page_52_Picture_1.jpeg)

- 3. Enter the targeted Number.
- 4. Press  $\circled{C}$  or Save soft key to save the configuration

Then the selected Line or Memory key will work as intercom.

![](_page_52_Picture_84.jpeg)

#### **To configure Intercom feature via Web Interface**

- 1. Click Function keys  $\rightarrow$  Line or Memory key.
- 2. Select the wanted Line or Memory key.
- 3. Enter the desired phone number in the Value field.
- 4. Select the Account ID
- 5. Click the  $\frac{\text{SaveSet}}{\text{set}}$  to save the configuration.

![](_page_52_Picture_85.jpeg)

**Note**:

**This feature is not available on all servers. For more information, contact your system** 

![](_page_53_Picture_1.jpeg)

**administrator.** 

## **Speed Dial**

With this feature, you can dial one directory by press the definite key.

#### **To configure Speed Dial feature via phone interface**

- 1. Press Menu → Features → Function Keys → Line or Memory keys as Function Keys → Memory key1(for example)
- 2. Press and or press  $\boxed{I}$  key to select the Speed Dial in the type field.
- 3. Enter the targeted Number.
- 4. Press  $\circled{C}$  or Save soft key to save the configuration

Then the selected Line or Memory key will work as Speed Dial.

#### **To configure Speed Dial feature via Web Interface**

- 1. Click Function keys  $\rightarrow$  Line or Memory key.
- 2. Select the wanted Line or Memory key and set as Speed Dial.
- 3. Enter the desired phone number in the Value field.
- 4. Select the Account ID
- 5. Click the  $\frac{\text{SaveSet}}{\text{SaveSet}}$  to save the configuration.

![](_page_54_Picture_1.jpeg)

## **Direct Pickup**

With this feature, you can pick up the set line when it ringing.

#### **To configure Direct Pickup feature via phone interface**

- 1. Press Menu → Features → Function Keys → Line or Memory keys as Function Keys → Memory key1(for example)
- 2. Press and  $\leq$  or press  $\boxed{1}$  key to select the Speed Dial in the type field.
- 3. Enter the value.
- 4. Press  $\circled{C}$  or Save soft key to save the configuration

Then the selected Line or Memory key will work as Direct Pickup.

#### **To configure Direct Pickup feature via Web Interface**

- 1. Click Function keys  $\rightarrow$  Line or Memory key.
- 2. Select the wanted Line or Memory key and set as Direct Pickup.
- 3. Enter the pickup code and followed the desired phone number in the Value field.
- 4. Select the Account ID
- 5. Click the  $\frac{\text{SaveSet}}{\text{to save}}$  to save the configuration.

## **Group Pickup**

With this feature, you can pick up the specified group that you want incoming calls.

#### **To configure the Pickup via phone interface**

- 1. Press Menu  $\rightarrow$  Features  $\rightarrow$  Function Keys  $\rightarrow$  Line or Memory keys as Function Keys  $\rightarrow$ Memory key1(for example)
- 2. Select the wanted Line or Memory key.
- 3. Press  $\circled{a}$  and  $\circled{b}$  or press  $\circled{f}$  key to select the Group Pickup in the type field.

![](_page_55_Picture_1.jpeg)

- 4. Enter pickup code and followed the desired group number
- 5. Press  $\circled{C}$  or Save soft key to save the configuration

#### **To configure the Group Pick up via Web interface**

- 1. Click Function keys  $\rightarrow$  Line or Memory key.
- 2. Select the desired Line or Memory key and select Group Pickup in the Type.
- 3. Enter the pickup code and followed the desired Group number in the Value field.
- 4. Click the  $\sqrt{\frac{SaveSet}{}}$  to save the configuration.

### **BLF**

You can use the BLF (Busy Lamp Field) feature to monitor a specific one whether his phone is busy or free.

- 1. When the monitored line is idle, the light is steady green.
- 2. When the monitored line is ringing, the light is blinking red, press the BLF key to pick the phone up directly.
- 3. When the monitored line is calling or in a conversation, the light is steady red.

#### **To configure a BLF key by phone**

- 1. Press Menu → Features → Function Keys → Line or Memory keys as Function Keys → Memory key1(for example).
- 2. Select the targeted Line or Memory key.
- 3. Press and  $\circled{}$  and or press  $\circled{}$  key to select the BLF in the type field.
- 4. Enter the targeted Value Number.
- 5. Press and  $\circled{S}$  or press  $\circled{I}$  key to select the Account ID.
- 6. Enter the Pickup Code.
- 7. Press  $\circled{C}$  or Save soft key to save the configuration

![](_page_56_Picture_1.jpeg)

#### **To configure a BLF key by web**

- 1. Click Function keys  $\rightarrow$  Line or Memory key.
- 2. Select the desired Line or Memory key and select BLF in the Type.
- 3. Enter the monitored phone number in the Value field.
- 4. Select the Account ID
- 5. Filled the Pickup code.
- 6. Click the  $\frac{\text{SaveSet}}{\text{to save the configuration and then restart.}}$

![](_page_56_Picture_71.jpeg)

#### **Note**:

**This feature is not available on all servers. For more information, contact your system administrator.** 

![](_page_57_Picture_1.jpeg)

## **Shared Line**

This feature allows subscribers to share SIP lines. Moreover it also provides status monitoring of the shared line.

#### **To configure the line key as shared line via phone interface**

- 1. Press Menu → Features → Function Keys → Line or Memory keys as Function Keys → Memory key1(for example)
- 2. Select the wanted Line or Memory key.
- 3. Press and  $\leq$  or press  $\boxed{\oplus}$  key to select the Shared Line in the type field.
- 4. Press and  $\leq$  or press  $\boxed{\oplus}$  key to select the Account ID.
- 5. Enter the Label
- 6. Enter the Value
- 7. Press  $\circled{C}$  or Save soft key to save the configuration

#### **To configure the line key as shared line via Web Interface**

- 1. Click Function keys  $\rightarrow$  Line or Memory key.
- 2. Select the desired Line or Memory key and select Shared Line in the Type.
- 3. Enter the Value.
- 4. Enter the Label.
- 5. Select the Account ID
- 6. Click the  $\frac{\text{SaveSet}}{\text{to save the configuration and then restart.}}$

![](_page_58_Picture_0.jpeg)

![](_page_58_Picture_90.jpeg)

#### **Note**:

**This feature is not available on all servers. For more information, contact your system administrator.** 

## **Record**

With record feature, you can record calls by pressing a record key on the phone.

#### **To configure the record via phone interface**

- 1. Press Menu → Features → Function Keys → Line or Memory keys as Function Keys → Memory key1(for example)
- 2. Select the wanted Line or Memory key.
- 3. Press and  $\leq$  or press  $\boxed{1}$  key to select the Key Event in the type field.
- 4. Press and  $\leq$  or press  $\boxed{1}$  key to select the Record.
- 5. Press  $\circled{C}$  or Save soft key to save the configuration

![](_page_59_Picture_1.jpeg)

#### **To configure the record via Web Interface**

- 1. Click Function keys  $\rightarrow$  Line or Memory key.
- 2. Select the desired Line or Memory key and select Record in the Type.
- 3. Click the  $\frac{\text{SaveSet}}{\text{to save the configuration}}$

#### **Note:**

**Please contact the system administrator whether support this feature or not.** 

## **Call Park**

With this feature, you can put a call on hold and continue the conversation from another phone.

#### **To configure the Call Park via phone interface**

- 1. Press Menu → Features → Function Keys → Line or Memory keys as Function Keys → Memory key1(for example)
- 2. Select the wanted Line or Memory key.
- 3. Press  $\circled{2}$  and  $\circled{3}$  or press Switch soft key to select the Key Event in the type field.
- 4. Press  $\circled{2}$  and  $\circled{3}$  or press Switch soft key to select the Call Park.
- 5. Press  $\circled{C}$  or Save soft key to save the configuration

#### **To configure the Call Park via Web interface**

- 1. Click Function key  $\rightarrow$  Line or Memory key.
- 2. Select the desired Line or Memory key and select Direct Pickup in the Type.
- 3. Click the  $\frac{\text{SaveSet}}{\text{set}}$  to save the configuration.

![](_page_60_Picture_0.jpeg)

## **Paging**

With this feature, you can call a phone directly.

#### **To configure the paging via phone interface**

- 1. Press Menu →Features →Function Keys→Line or Memory keys as Function Keys → Memory key1(for example)
- 2. Select the wanted Line or Memory key.
- 3. Press and  $\circled{S}$  and  $\circled{S}$  or press  $\circled{I}$  key to select the Key Event in the type field.
- 4. Press and  $\leq$  or press  $\boxed{1}$  key to select the Paging.
- 5. Press  $\circled{2}$  or Save soft key to save the configuration

#### **To configure the Paging via Web interface**

- 1. Click Function keys  $\rightarrow$  Line or Memory key.
- 2. Select the desired Line or Memory key and select Paging in the Type.
- 3. Click the  $\frac{\text{SaveSet}}{\text{to save the configuration}}$ .

## **DTMF**

#### **To configure the DTMF via Phone Interface**

- 1. Press Menu → Features → Function Keys → Line or Memory keys as Function Keys → Memory key1(for example)
- 2. Select the wanted Line or Memory key.
- 3. Press and  $\leq$  or press  $\circ$  key to select the DTMF in the type field.
- 4. Enter the value
- 5. Press  $\circled{C}$  or Save soft key to save the configuration

![](_page_61_Picture_1.jpeg)

#### **To configure the DTMF via Web interface**

- 1. Click Function keys  $\rightarrow$  Line or Memory key.
- 2. Select the desired Line or Memory key and select DTMF in the Type.
- 3. Fill the value.
- 4. Click the  $\frac{\text{SaveSet}}{\text{to save the configuration}}$

### **Prefix**

#### **To configure the Prefix via Phone Interface**

- 1. Press Menu → Features → Function Keys → Line or Memory keys as Function Keys → Memory key1(for example)
- 2. Select the wanted Line or Memory key.
- 3. Press  $\circled{2}$  and  $\circled{3}$  or press  $\circled{4}$  key to select the Prefix in the type field.
- 4. Enter the value
- 5. Press  $\circled{C}$  or Save soft key to save the configuration

#### **To configure the Prefix via Web interface**

- 1. Click Function key  $\rightarrow$  Line or Memory key.
- 2. Select the desired Line or Memory key and select Prefix in the Type.
- 3. Fill the value.
- 4. Click the  $\frac{\text{SaveSet}}{\text{to save the configuration}}$ .

Then when you press this key, the set value is input directly.

![](_page_62_Picture_1.jpeg)

## **Factory Reset**

#### **To set Factory Reset by phone interface**

- 1. Press Menu → Setting → Advanced Setting( default password: admin)→ Factory Reset
- 2. Press OK soft key in the warning page.

#### **To set Factory Reset via web interface**

![](_page_62_Picture_57.jpeg)

![](_page_62_Picture_58.jpeg)

![](_page_63_Picture_1.jpeg)

## **Appendix**

## **Warranty**

Your point of contact for warranty obligation benefits is the specialist retailer where you acquired your device. Warranty conditions are based upon the legal regulations of the country in which the device was purchased. Your specialist retailer will be glad to provide more information.

## **Guarantee**

Tiptel provides a voluntary guarantee on the device, the conditions of which are published on http://www.tiptel.com. The guarantee conditions applicable at the time of purchase apply. The original sales slip (receipt, bill) with serial number and/or IMEI number is used as proof of purchase. Please keep these documents in a safe place.

## **Declaration of conformity**

This device satisfies the requirements of the EU directive on radio and telecommunication terminal equipment and the mutual recognition of their conformity. The CE mark on the device confirms conformity with the above directive.

We hereby declare that the device satisfies all fundamental requirements of European directives.

For details on the declaration of conformity please visit http://www.tiptel.com.

## **Disposal**

**Packaging**: Dispose of card and cardboard boxes in the used paper container and throw plastic parts into a recycling container.

**Device disposal**: Used electrical devices should not be disposed of in the household waste. Dispose of the device at your local collection points (scrap or recycling yards). Please contact your local authority for information on disposal sites.

![](_page_63_Figure_14.jpeg)

#### Tiptel.com GmbH Business Solutions

Halskestraße 1 40880 Ratingen Deutschland Tel.: 02102 428 520 Internet: www.tiptel.de E-Mail: info@tiptel.com **International:** www.tiptel.com

#### Tiptel AG

Pumpwerkstrasse 40 8105 Regensdorf Schweiz/Suisse/Svizzera Tel.: 044 843 13 13 Fax: 044 843 13 23 E-Mail: tiptel@tiptel-online.ch Internet: www.tiptel-online.ch

#### Tiptel NV/SA

Imperiastraat 10 B8 1930 Zaventem Belgique/België Tel.:  $02$  714 93 33 Fax: 02 714 93 34 E-Mail: tech@tiptel.be Internet: www.tiptel.be

#### Tiptel GmbH

Ricoweg 30/B1 2351 Wiener Neudorf Österreich Tel.: 02236 677 464-0 Fax: 02236 677 464-22 E-Mail: office@tiptel.at Internet: www.tiptel.at

#### Tiptel B.V.

Camerastraat 2 1322 BC Almere Nederlands Telefoon: 036 53 666 50 Fax: 036 53 678 81 e-mail: info@tiptel.nl Internet: www.tiptel.nl

#### Tiptel s.a.r.l.

23, avenue René Duguay-Trouin 78960 Voisins-le-Bretonneux France Tél.: 01 39 44 63 30 Fax: 01 30 57 00 29 e-mail: support@tiptel.fr Internet: www.tiptel.fr

![](_page_67_Picture_12.jpeg)